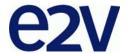

**EV12DS130AGS-EB Evaluation Board** 

12-bit DAC 3Gsps with 4/2:1 MUX

**User Guide** 

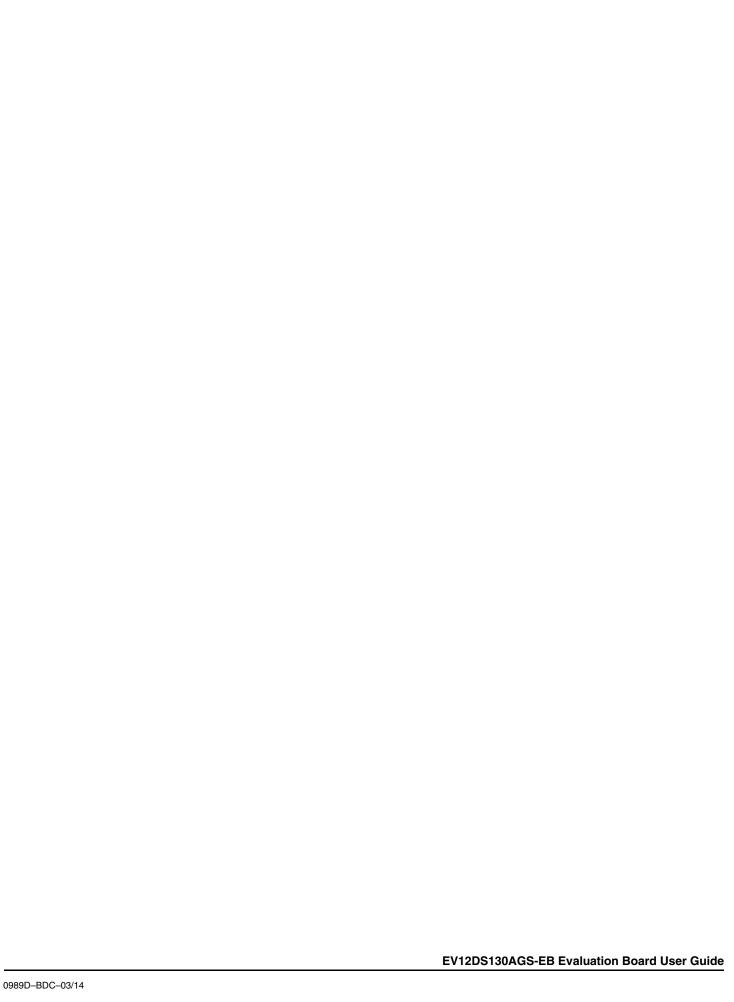

#### **Table of Contents**

| Section | n 1   |                                  |       |
|---------|-------|----------------------------------|-------|
| Introdu | ctior | 1                                | 1-1   |
| 1.1     |       | cope                             |       |
| 1.2     |       | escription                       |       |
|         |       |                                  |       |
| Section |       |                                  |       |
| Hardwa  | are [ | Description                      | 2-1   |
| 2.1     | 1 E   | oard Structure                   | 2-1   |
| 2.2     |       | nalog Outputs                    |       |
| 2.3     |       | lock Inputs                      |       |
| 2.4     |       | igital Inputs                    |       |
| 2.5     |       | YNC Inputs                       |       |
| 2.6     |       | SP, DSPN Signals Inputs          |       |
| 2.7     |       | SP OUT, DSPN OUT Signals Outputs |       |
| 2.8     |       | ALIBRATION Lines                 |       |
| 2.9     |       | OC Inputs                        |       |
| 2.1     | 10 F  | ower Supplies                    | 2-6   |
| Section | n 3   |                                  |       |
| Operati | ing ( | Characteristics                  | 3-1   |
| 3.1     | _     | ntroduction                      |       |
| 3.2     |       | perating Procedure               |       |
| 3.3     |       | lectrical Characteristics        |       |
| Section | n 4   |                                  |       |
|         |       | ools                             | 4-1   |
| 4.1     |       | verview                          |       |
| 4.2     |       | onfiguration                     |       |
| 4.3     |       | etting Started                   |       |
| 4.4     |       | roubleshooting                   |       |
| 4.5     |       | perating Modes                   |       |
| 2       | 4.5.1 | Settings                         |       |
| 2       | 4.5.2 | Loading                          |       |
|         | 4.5.3 | Pattern Generator                |       |
| ,       | 1 E 1 |                                  | 4 4 4 |

|     | 4.6                                | Co   | onfiguration and Software of the FPGA Memory               | 4-14 |
|-----|------------------------------------|------|------------------------------------------------------------|------|
|     | 4.6                                | 3.1  | PROG FPGA                                                  | 4-14 |
|     | 4.6.2 FPGA Configuration with JTAG |      |                                                            | 4-16 |
|     | 4.6                                | 6.3  | Configuration of the FPGA on EV12DS130AGS Evaluation Board | 4-17 |
|     | 4.6                                | 6.4  | FPGA Block Diagram                                         | 4-19 |
| Sec | tion                               | 5    |                                                            |      |
| ٩рр | lication                           | on I | nformation                                                 | 5-1  |
|     | 5.1                                | An   | alog Outputs                                               | 5-1  |
|     | 5.2                                | Clo  | ock Inputs                                                 | 5-2  |
|     | 5.3                                | SY   | NC Inputs                                                  | 5-2  |
|     | 5.4                                | Inp  | out Data                                                   | 5-2  |
|     | 5.5                                | Die  | ode for Junction Temperature Monitoring                    | 5-3  |
|     | <i>tion</i><br>ering               | _    | ormation                                                   | 6-1  |
| Sec | tion                               | 7    |                                                            |      |
| 4рр | endid                              | ces  |                                                            | 7-1  |
| •   | 7.1                                | E۷   | /12DS130AGS-EB Electrical Schematics                       | 7-1  |
|     | 72                                 | F۱   | /12DS130AGS-FR Board Lavers                                | 7-4  |

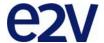

## **Section 1**

## Introduction

#### 1.1 Scope

The EV12DS130AGS-EB evaluation board is designed to facilitate the evaluation and characterization of the EV12DS130A 12-bit DAC with 4/2:1 MUX in fpBGA package.

The EV12DS130AGS-EB Evaluation Kit includes:

- One MUXDAC evaluation board
- A cable for connection to the RS-232 port
- One CD-ROM that contains the software Tools necessary to use the SPI

The evaluation system of the EV12DS130A MUXDAC device consists in a configurable printed circuit board, including the soldered MUXDAC device, an FPGA chip, a serial interface and a user interface running on that platform.

This user guide should be read in parrallel with the product datasheet and the relative application note.

#### 1.2 Description

The EV12DS130AGS evaluation board is very straightforward as it implements e2v EV12DS130A 12-bit MUXDAC device, ALTERA FPGA STRATIX II EP2S60F672C5N, SMA connectors for the sampling clock, analog outputs and reset inputs accesses.

Thanks to its user-friendly interface, the EV12DS130AGS-EB Kit enables to test all the functions of the EV12DS130A 12-bit MUXDAC.

To achieve optimal performance, the EV12DS130AGS-EB is designed in a 6-metal-layer board using RO4003 epoxy dielectric material. The board implements the following devices:

- The EV12DS130A 12-bit MUXDAC evaluation board with the EV12DS130A 12-bit MUXDAC soldered
- SMA connectors for CLK, CLKN, OUT, OUTN, SYNC, SYNCN, IDC\_N, IDC\_P
- ALTERA FPGA STRATIX II EP2S60F672C5N soldered to generate the logical pattern
- Banana jacks for the power supply accesses, the die junction temperature monitoring functions, reference resistor
- An RS-232 connector for PC interface

The board dimensions are  $180 \text{ mm} \times 210 \text{ mm}$ . The board comes fully assembled and tested with the EV12DS130A installed.

Figure 1-1. EV12DS130A-EB Evaluation Board Simplified Schematic

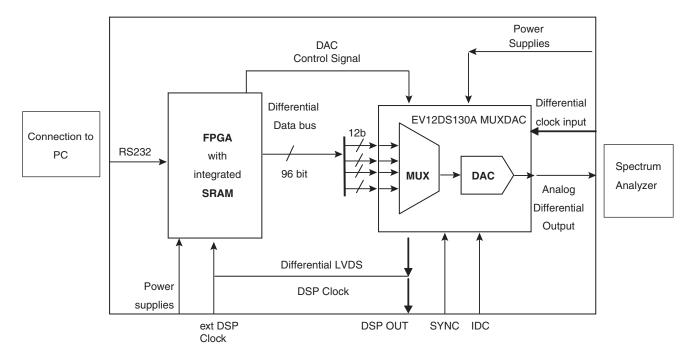

As shown in Figure 1-1, different power supplies are required:

- V<sub>CCA5</sub> = 5V analog positive power supply
- V<sub>CCD</sub> = 3.3V digital positive power supply
- V<sub>CCA3</sub> = 3.3V analog output power supply
- 5V FPGA

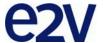

## **Section 2**

## **Hardware Description**

#### 2.1 Board Structure

In order to achieve optimum full-speed operation of the EV12DS130AGS-EB 12-bit MUXDAC, a multi-layer board structure was retained for the evaluation board. Six copper layers are used, dedicated to the signal traces, ground planes and power supply planes.

The board is made in RO4003 dielectric material. Table 2-1 gives a detailed description of the board's structure.

Table 2-1. Board Layer Thickness Profile

| Layer                   | Characteristics                                                      |  |  |
|-------------------------|----------------------------------------------------------------------|--|--|
| Lavand                  | Copper thickness = 40 µm (with NiAu finish)                          |  |  |
| Layer 1                 | AC signals traces = $50\Omega$ microstrip lines<br>DC signals traces |  |  |
| Copper layer            | -                                                                    |  |  |
| RO4003/dielectric layer | Layer thickness = 200 μm                                             |  |  |
| Layer 2                 | Copper thickness = 18 μm                                             |  |  |
| Copper layer            | Ground plane = AGND - DGND plane                                     |  |  |
| FR4/dielectric layer    | Layer thickness = 350 μm                                             |  |  |
| Layer 3                 | Copper thickness = 18 μm                                             |  |  |
| Copper layer            | Power plane = FPGA supplies, VCCD, VCCA3, signals                    |  |  |
| FR4/dielectric layer    | Layer thickness = 350 μm                                             |  |  |
| Layer 4                 | Copper thickness = 18 μm                                             |  |  |
| Copper layer            | Reference plane = ground and power plane                             |  |  |
| FR4/dielectric layer    | Layer thickness = 350 μm                                             |  |  |
| Layer 5                 | Copper thickness = 18 μm                                             |  |  |
| Copper layer            | Power planes = DGND, V <sub>CCA5</sub> , GA plane                    |  |  |
| RO4003/dielectric layer | Layer thickness = 200 μm                                             |  |  |
|                         | Copper thickness = 40 µm (with NiAu finish)                          |  |  |
| Layer 6                 | AC signals traces = $50\Omega$ microstrip lines                      |  |  |
| Copper layer            | DC signals traces                                                    |  |  |

#### 2.2 Analog Outputs

The differential analog output is provided by SMA connectors (reference: VITELEC 142-0701-8511). Both pairs are AC coupled using 100 nF capacitors. (Reference ATC545L Series UBC).

Special care was taken for the routing of the analog output signal for optimum performance in the high-frequency domain:

- $50\Omega$  lines matched to  $\pm 0.1$  mm (in length) between OUT and OUTN
- 605 µm pitch between the differential traces
- 1000 µm between two differential pairs
- 395 µm line width
- 40 µm thickness
- 850 µm diameter hole in the ground layer below the OUT and OUTN ball footprints

Figure 2-1. Board Layout for the Differential Analog and Clock Inputs

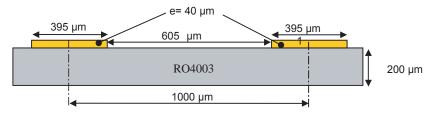

Note: The analog output is AC coupled with 100 nF very close to the SMA connectors.

#### 2.3 Clock Inputs

The differential clock inputs is provided by SMA connectors (reference: VITELEC 142-0701-8511). Both pairs are AC coupled using 100 pF capacitors.

Special care was taken for the routing of the clock input signal for optimum performance in the high frequency domain:

- $50\Omega$  lines matched to  $\pm 0.1$  mm (in length) between CLK and CLKN
- 605 µm pitch between the differential traces
- 1000 µm between two differential pairs
- 395 µm line width
- 40 µm thickness
- 850 µm diameter hole in the ground layer below the CLK and CLKN ball footprints

Figure 2-2. Board Layout for the Differential Analog and Clock Inputs

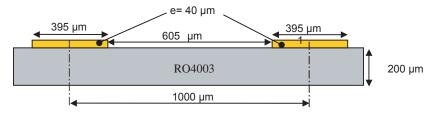

Note: The clock input is AC coupled with 100 nF very close to the SMA connectors.

#### 2.4 Digital Inputs

The digital input lines were designed with the following recommendations:

- $\blacksquare$  50 $\Omega$  lines matched to  $\pm 2.5$  mm (in length) between signal of the same differential pair
- ±1 mm line length difference between signals of two differential pairs
- 500 µm pitch between the differential traces
- 650 µm between two differential pairs
- 300 µm line width
- 40 µm thickness

Figure 2-3. Board layout for the Differential Digital Inputs

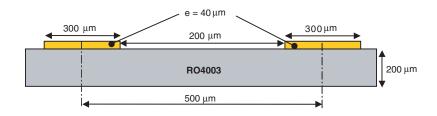

The digital inputs are compatible with LVDS standard. They are on-chip  $100\Omega$  differentially terminated.

#### 2.5 SYNC Inputs

The hardware reset signals are provided; SYNC, SYNCN corresponds to the reset of the output of the DAC (analog reset).

The differential reset inputs are provided by SMA connectors (Reference: VITELEC 142-0701-8511). The signals are AC coupled using 10 nF capacitors and pulled up and down resistors.

- 50Ω lines matched to ±0.1 mm (in length) between SYNC and SYNCN
- 605 µm pitch between the differential traces
- 1000 µm between two differential pairs
- 395 µm line width
- 40 µm thickness

Figure 2-4. Board Layout for the SYNC Signal

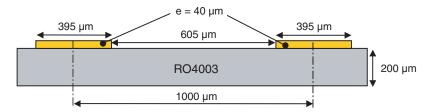

## 2.6 DSP, DSPN Signals Inputs

The differential DSP and DSPN signals can be provided by SMA connectors (not connected).

Special care was taken for the routing of DSP, DSPN signals for optimum performance in the high frequency domain:

- $50\Omega$  lines matched to ±0.1 mm (in length) between DSP and DSPN
- 500 µm pitch between the differential traces
- 650 µm between two differential pairs
- 300 µm line width
- 40 µm thickness

Figure 2-5. Board layout for the DSP signal

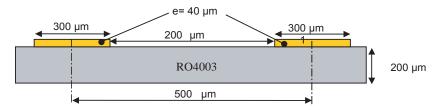

These signals are compatible with LVDS standard. They are on-chip  $100\Omega$  differentially terminated. DSP, DSPN are not used for normal operation. They can be left open.

## 2.7 DSP OUT, DSPN OUT Signals Outputs

The differential DSP OUT and DSPN OUT signals can be provided by the SMA connectors (not connected).

Special care was taken for the routing of DSP OUT, DSPN OUT signals for optimum performance in the high frequency domain:

- 50Ω lines matched to ±0.1 mm (in length) between DSP OUT and DSPN OUT
- 500 µm pitch between the differential traces
- 650 µm between two differential pairs
- 300 µm line width
- 40 µm thickness

Figure 2-6. Board layout for the DSP OUT signal

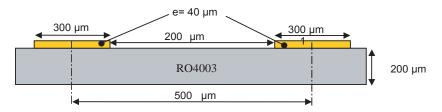

These signals are compatible with LVDS standard. They are on-chip  $100\Omega$  differentially terminated.

DSP, DSPN are not used for normal operation. They can be left open.

## 2.8 CALIBRATION Lines

Both pairs are AC coupled using 100 nF capacitors. (Reference ATC545L Series UBC).

Calibration lines have exactly the same length than Analog Outputs.

Special care was taken for the routing of the analog output signal for optimum performance in the high frequency domain:

- $50\Omega$  lines matched to ±0.1 mm (in length) between CAL and CALN;
- 605 µm pitch between the differential traces;
- 1000 µm between two differential pairs;
- 395 µm line width;
- 40 µm thickness;
- 850 µm diameter hole in the ground layer below the CAL and CALN ball footprints.

Figure 2-7. Board layout for the differential analog and clock inputs

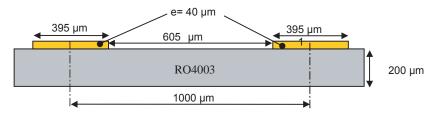

Note: The calibration lines are AC coupled with 100 nF very close to the SMA connectors.

#### 2.9 IDC Inputs

The differential IDC signals are provided by SMA connectors. (reference: VITELEC 142-0701-8511).

The signals are AC coupled using 10 nF capacitors.

- 50Ω lines matched to ±0.1 mm (in length) between SYNC and SYNCN
- 605 µm pitch between the differential traces;
- 1000 µm between two differential pairs;
- 395 µm line width;
- 40 µm thickness;

Figure 2-8. Board Layout for the IDC signal

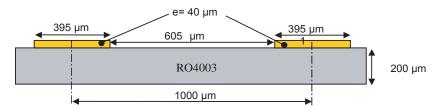

#### 2.10 Power Supplies

Layers 3, 4 and 5 are dedicated to power supply planes ( $V_{CCA3}$ ,  $V_{CCD}$ ,  $V_{CCA5}$ , 5V FPGA).

The supply traces are low impedance and are surrounded by two ground planes (layer 2 and 5).

Each incoming power supply is bypassed at the banana jack by a 1  $\mu$ F Tantalum capacitor in parallel with a 100 nF chip capacitor. Each power supply is decoupled as close as possible to the EV12DS130A device by 10 nF in parallel with 100 pF surface mount chip capacitors.

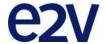

## **Section 3**

## **Operating Characteristics**

#### 3.1 Introduction

This section describes a typical configuration for operating the evaluation board of the EV12DS130A 12-bit MUXDAC.

The analog output signal and the sampling clock signal should be in a differential fashion.

**Note**: The analog outputs and clock inputs are AC coupled on the board.

## 3.2 Operating Procedure

- 1. Install the SPI software as described in section 4 "Software Tools".
- 2. Connect the power supplies and ground accesses through the dedicated banana jacks.

 $V_{CCA3} = 3.3V$ ,  $V_{CCD} = 3.3V$ ,  $V_{CCA5} = 5V$  and for the FPGA +5V

- 3. Connect the clock input signals. The clock input level is typically 3 dB to 10 dBm and should not exceed 12 dBm (into  $50\Omega$ ).
- 4. Connect the analog output signals to a spectrum analyzer (the board has been designed to allow only AC coupled analog outputs). The analog output signals must be used in differential via differential-to-single transformer.
- 5. Connect the PC's RS-232 connector to the Evaluation Board's serial interface.
- 6. Switch on the DAC power supplies: See section 3.2 and 7.9 of the datasheet
- 7. Turn on the RF clock generator.
- 8. Switch on the FPGA power supply (+5V)
- 9. Launch the software, (the software must be launched with the evaluation board powered on).
- 10. Launch software. (software must be lunch with evaluation board power ON).

The EV12DS130AGS-EB evaluation board is now ready for operation.

Note: To use the software, you should be in Administrator mode.

The following graph shows a good synchronization.

Figure 3-1.

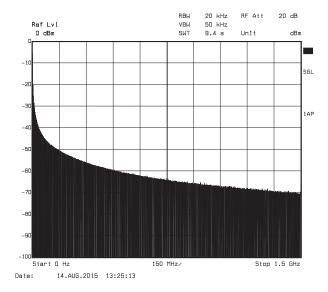

If you have not ramp (cf: graphs below) on the output, push reset board.

Figure 3-2.

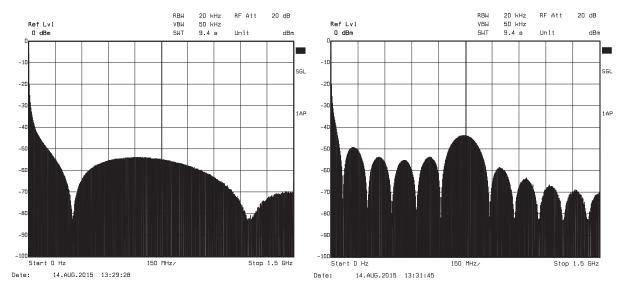

## 3.3 Electrical Characteristics

For more information, please refer to the device datasheet.

See section 3.2 of the datasheet.

Table 3-1. Electrical Characteristics

| Parameter                      | Symbol            | Min  | Тур      | Max  | Unit | Notes |
|--------------------------------|-------------------|------|----------|------|------|-------|
| RESOLUTION                     |                   |      | 12       |      | bit  |       |
| ESD CLASSIFICATION             |                   |      | Class 1B |      |      |       |
| POWER REQUIREMENTS             |                   |      |          |      |      |       |
| Power Supply voltage           |                   |      |          |      |      |       |
| - Analogue                     | V <sub>CCA5</sub> | 4.75 | 5        | 5.25 | V    |       |
| - Analogue                     | V <sub>CCA3</sub> | 3.15 | 3.3      | 3.45 | V    |       |
| - Digital                      | V <sub>CCD</sub>  | 3.15 | 3.3      | 3.45 |      |       |
| Power Supply current (4:1 MUX) |                   |      |          |      |      |       |
| - Analogue                     | I <sub>CCA5</sub> |      |          | 95   | mA   |       |
| - Analogue                     | I <sub>CCA3</sub> |      |          | 110  | mA   |       |
| - Digital                      | I <sub>CCD</sub>  |      |          | 200  | mA   |       |
| Power Supply current (2:1 MUX) |                   |      |          |      |      |       |
| - Analogue                     | I <sub>CCA5</sub> |      |          | 95   | mA   |       |
| - Analogue                     | I <sub>CCA3</sub> |      |          | 110  | mA   |       |
| - Digital                      | I <sub>CCD</sub>  |      |          | 170  | mA   |       |
| Power dissipation (4:1 MUX)    | P <sub>D</sub>    |      | 1.33     |      | W    |       |
| Power dissipation (2:1 MUX)    | P <sub>D</sub>    |      | 1.25     |      | W    |       |

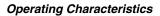

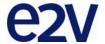

## **Section 4**

## **Software Tools**

#### 4.1 Overview

The MUXDAC 12-bit evaluation user interface software is a Visual C++ compiled graphical interface that does not require a licence to run on a Windows NT and Window 2000/XP PC.

The software uses intuitive push-buttons and pop-up menus to write data from the hardware.

#### 4.2 Configuration

The advised configuration for Windows 98 is:

- PC with Intel Pentium Microprocessor of over 100 MHz
- Memory of at least 24 Mo.

For other versions of Windows OS, use the recommended configuration from Microsoft.

Note: Two COM ports are necessary to use two boards simultaneously.

#### 4.3 Getting Started

 Install the 12-bit MUXDAC application on your computer by launching the Setup\_TeodenSP3 Carac.exe installer (please refer to the latest version available). The screen shown in Figure 4-1 is displayed:

Figure 4-1. Application Setup Wizard Window

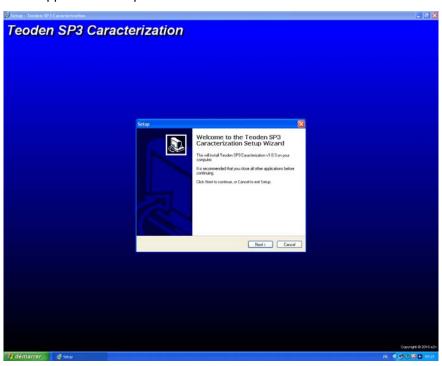

Note: "Teoden" is a nickname of EV12DS130A used in e2v.

#### 2. Select Destination Directory

Figure 4-2. Select Destination Directory Window

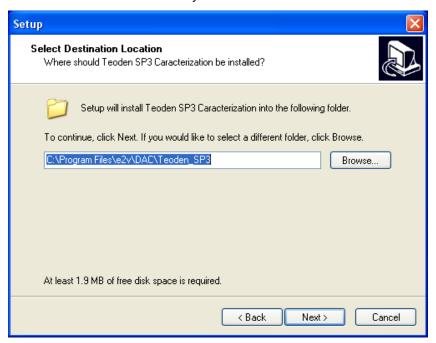

#### 3. Select Start Menu Folder

Figure 4-3. Select Start Menu Window

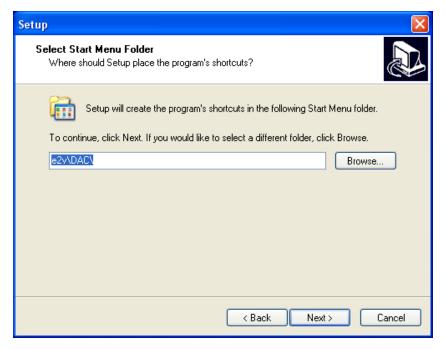

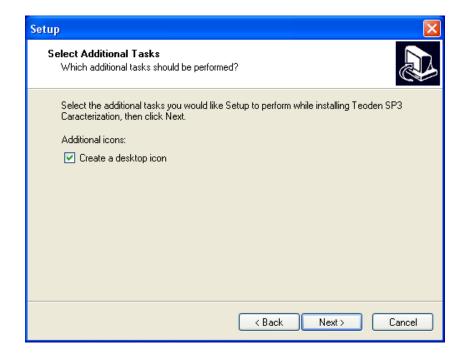

#### 4. Ready to install

Figure 4-4. Ready to Install Window

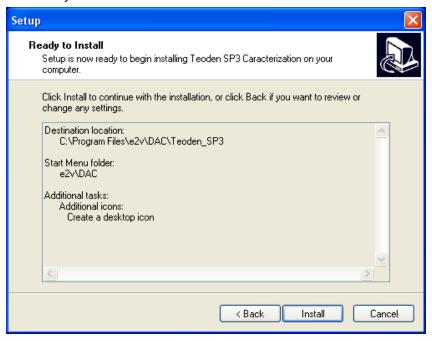

If you agree with the install configuration, press Install.

The installation of the software is now completed.

Note: If a problem appears at the end of the installation, please install the setup vcredist\_x86.exe available in the "My program dependencies" file of the CD.

Figure 4-5. Completing Setup Wizard Window

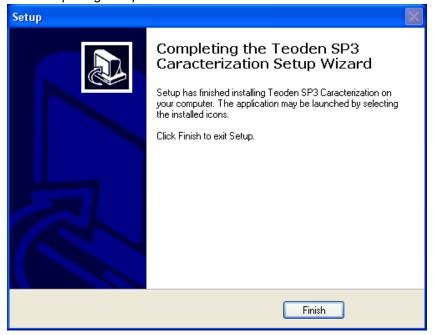

After the installation, you can launch the interface with the following file: C:\Program Files\e2v\...

The window shown in Figure 4-6 will be displayed.

Figure 4-6. User Interface Window

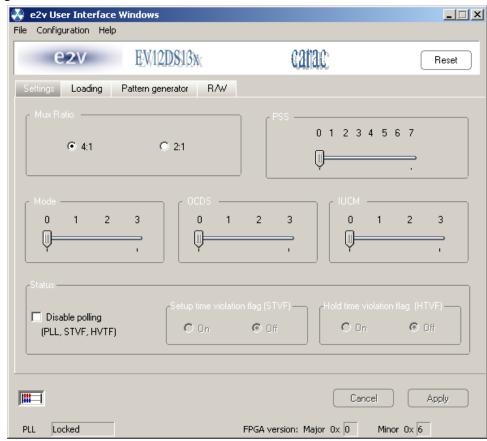

Notes: 1. If the MUXDAC application board is not connected or not powered, an error message is displayed.

2. Check your connection and restart the application (refer to section 3).

#### 4.4 Troubleshooting

- 1. Check that you own rights to write in the directory.
- 2. Check for the available disk space.
- 3. Check that at least one RS-232 serial port is free and properly configured.
- 4. Check that the serial port and DB9 connector are properly connected.
- 5. Check that all supplies are properly powered on.

The serial port configuration should be as follows:

- Bit rate: 19200
- Data coding: 8 bits
- 1 start bit, 1 stop bit
- No parity check

Figure 4-7. User Interface Hardware Implementation

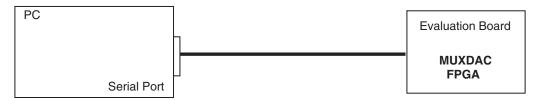

- 1. Use an RS-232 port to send data to the DAC.
- 2. Connect the crossed DB9 (F/F) cable between your PC and your evaluation board as illustrated in Figure 4-8.

Figure 4-8. Crossed Cable

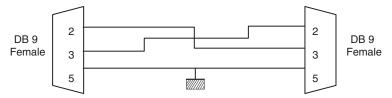

#### 4.5 Operating Modes

The MUXDAC software included with the evaluation board provides a graphical user interface to configure the DAC.

Push buttons, popup menus and capture windows allow easy:

With Setting and Test mode windows always click on *Apply* button to validate any command.

Figure 4-9. Cancel/Apply Buttons

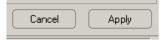

Clicking on the *Cancel* button will restore last settings sent with *Apply* button.

The user could "save" or "load" the register configuration via the configuration function.

Figure 4-10. Save/Load Register Configuration Window

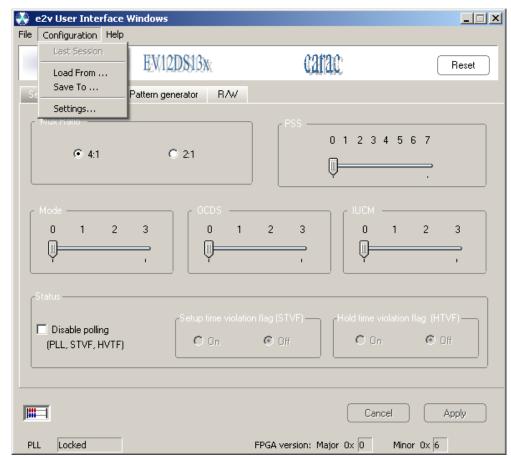

#### 4.5.1 Settings

Figure 4-11. Settings Window

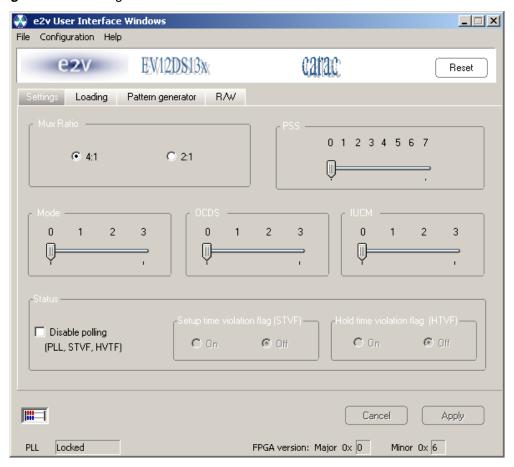

The software allows choosing between the MUX ratio 2 to 1 or 4 to 1.

Figure 4-12. MUX Ratio

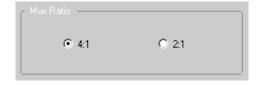

The software allows adjusting the "PSS" (Phase Shift Select) delay to avoid a forbidden timing area between the data input and the clock input.

Figure 4-13. Clock Shift Select

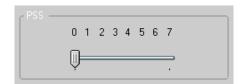

#### Mode:

The MODE Function allows choosing between NRZ, reshaped NRZ, RTZ and RF functions.

Figure 4-14. DAC Output Mode

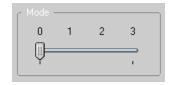

| Label     | Value | Description       | Default setting | Position<br>(IHM) |
|-----------|-------|-------------------|-----------------|-------------------|
| MODE[1:0] | 00    | NRZ mode          | 00              | 0                 |
|           | 01    | Narrow RTZ (NRTZ) |                 | 1                 |
|           | 10    | RTZ Mode (50%)    |                 | 2                 |
|           | 11    | RF                |                 | 3                 |

#### **OCDS** Function:

The software allows changing the DSP clock internal division factor from 1 to 2, 4 or 8.

Figure 4-15. OCDS Mode

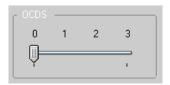

| Label      | Value | Description                                                        |  |  |  |
|------------|-------|--------------------------------------------------------------------|--|--|--|
|            | 00    | DSP clock frequency is equal to the sampling clock divided by      |  |  |  |
| 0000 (4.0) | 01    | DSP clock frequency is equal to the sampling clock divided by 2N*2 |  |  |  |
| OCDS [1:0] | 10    | DSP clock frequency is equal to the sampling clock divided by 2N*4 |  |  |  |
|            | 11    | DSP clock frequency is equal to the sampling clock divided by 2N*8 |  |  |  |

Note: For more details see Erratasheet on OCDS.

#### **IUCM Function:**

An input underclocking mode has been added to the DAC in order to allow for a specific use where the input data are applied to the DAC at half the nominal rate with respect of the DAC sampling rate.

Figure 4-16. IUCM Mode

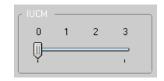

| Label | Value | Description                      |  |
|-------|-------|----------------------------------|--|
| ILICM | 0     | Input Underclocking ode inactive |  |
| IUCM  | 1     | Input Underclocking ode active   |  |

Note: Position 2 and 3 are not used.

#### Status:

The polling function allows scanning the FPGA to known the FGPA version and the PLL state. Setup time violation flag and Hold time violation flag can't be used at this time with this evaluation board. There are used to know if DAC are sampling correctly datas which are sent by the FPGA.

Figure 4-17. PLL Disable

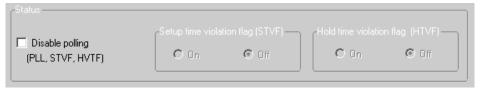

Figure 4-18. PLL Locked

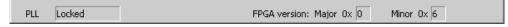

#### 4.5.2 Loading

This module allows to send the pattern to the MUXDAC.

You can choose to send a ramp pattern or to send a dedicated pattern.

For ramp pattern:

- Active Ramp ON
- Press **Start** (for stop press **Stop**)

For dedicated pattern:

- Find the pattern file in the folders' architecture
- Check the information (nb vectors, MUX etc.)
- Press **Send** pattern
- Press Start
- For stop pattern press **Stop**

Note: Before loading new pattern press Stop

Figure 4-19. Loading Process Window

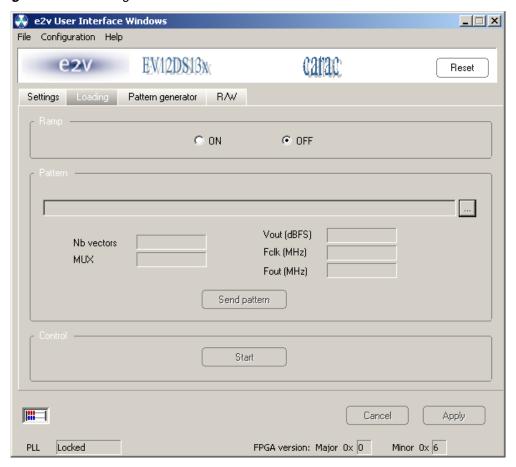

#### 4.5.3 Pattern Generator

This module allows creating sinewave pattern file only in order to send the data to the MuxDac.

Pattern generator procedure:

- Put information for each field.
- Put the way of the target folder to save the pattern
- Push "create pattern"

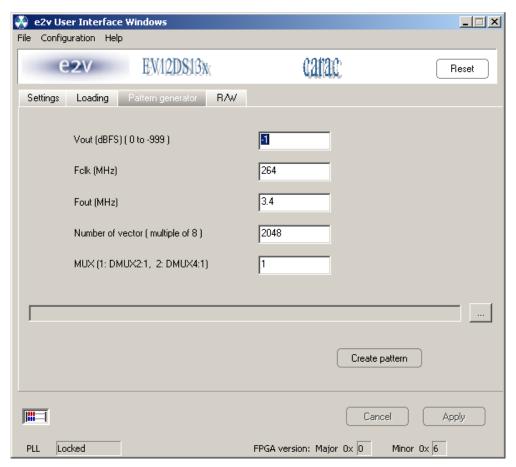

Note: Not to exceed 4096 vectors with this generator otherwise pattern generates spurs in the FFT spectrum.

If you wish to create your own pattern file, please make sur to follow the below example.

For FFT minimum vector is: 2048

Maximum Vector = 16384

Minimum Vector = 8

The number of vector must be a multiple of 8

#### Example of Pattern file

```
# Vout (dBFS)
      0
# Fclk (MHz)
      3000
# Fout (MHz)
      998.108
# MUX
      2 DMUX4:1
# Nb vectors
      4096
Vector 3: 011110011110 111100011111 000101001101 011110000110
Vector 4: 111100101010 000101011011 011101101110 111100110101
.....
.....
Vector 4092: 000011010101 100001110111 111010110011 000011100001
Vector 4095: 000100000010 100000011000 111011100101 000100001110
```

Your file must be terminated by an "Enter".

#### 4.5.4 R/W

This module is used only for debug and just available with hotline support.

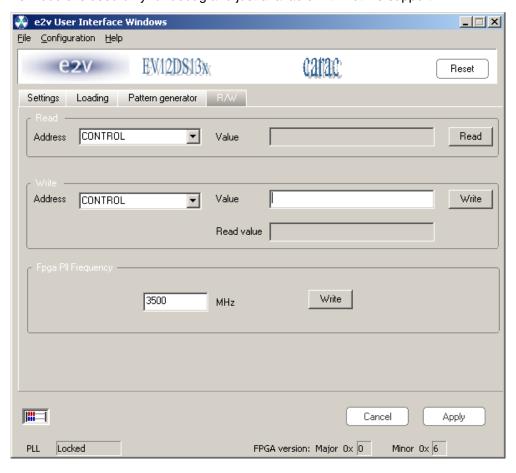

# 4.6 Configuration and Software of the FPGA Memory

The EV12DS130AGS used a Altera Stratix II FPGA Reference.

#### 4.6.1 PROG FPGA

The configuration of the FPGA memory is done via the connector *PROG FPGA* already soldered on the evaluation board.

The schematic is shown in Figure 4-20.

Figure 4-20. FPGA Configuration in AS Mode (Serial Configuration Device Programmed Using Download Cable)

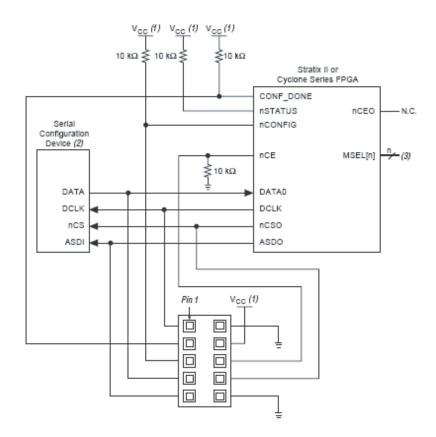

Table 4-1. Connector Type HE10 Male 2x5 points

| Pin | Name                    | Pin | Name               |
|-----|-------------------------|-----|--------------------|
| 1   | DCLK (Serial clock)     | 2   | GND (ground)       |
| 3   | CONF-DONE (pull-up VCC) | 4   | VCC = 3.3V         |
| 5   | nCONFIG (pull-up VCC)   | 6   | nCE (pull-down)    |
| 7   | DATA0 (data prog FPGA)  | 8   | nCSO (Chip select) |
| 9   | ASDO                    | 10  | GND (ground)       |

For the configuration of the serial memory, there is a 4-bit configuration (MSL0-3).

In this application note that we use the FAST AS (40 MHz) mode:

MSEL3: jumper outMSEL2: jumper inMSEL1: jumper inMSEL: jumper in

Table 4-2 shows the MSEL pin settings when using the AS configuration scheme.

Table 4-2. STRATIX II and STRATIX II gx MSEL Pin Settings for AS Configuration

| Configuration Scheme                             | MSEL3 | MSEL2 | MSEL1 | MSLE0 |
|--------------------------------------------------|-------|-------|-------|-------|
| Fast AS (40 MHz) <sup>(1)</sup>                  | 1     | 0     | 0     | 0     |
| Remote system upgrade fast AS (40 MHz)           | 1     | 0     | 0     | 1     |
| AS (20 MHz) <sup>(1)</sup>                       | 1     | 1     | 0     | 1     |
| Remote system upgrade AS (20 MHz) <sup>(1)</sup> | 1     | 1     | 1     | 0     |

Note: 1.

 Only the EPCS16 and EPCS64 devices support a DCLK up to 40 MHz clock; other EPCS devices support a DCLK up to 20 MHz.

## 4.6.2 FPGA Configuration with JTAG

FPGA configuration with JTAG is used on debug mode.

**Note:** If the evaluation is powered off, the FPGA loses its configuration

The programming is implemented via JTAG connector. This connector is not on the evaluation board.

The schematic is shown in Figure 4-23.

Figure 4-21. Configuration of a Single Device Using a Download Cable

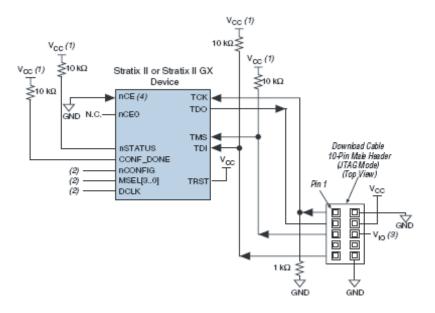

Notes: 1. The pull-up resistor should be connected to the same supply voltage as the USB Blaster, MasterBlaster V<sub>10</sub> pin byteBlasterII or ByteBlasterMV cable.

2. The jumper configuration (MSEL) has no effect in this mode.

Connector type HE10 male 2x5 points

Table 4-3.

| Pin | Nom             | Pin | Nom          |
|-----|-----------------|-----|--------------|
| 1   | TCK (pull down) | 2   | GND (ground) |
| 3   | TDO             | 4   | VCC (3.3V)   |
| 5   | TMS (pull up)   | 6   | NC           |
| 7   | NC              | 8   | NC           |
| 9   | TDI (pull up)   | 10  | GND (ground) |

We use JTAG USB for the FPGA programmation in JTAG mode.

# 4.6.3 Configuration of the FPGA on EV12DS130AGS Evaluation Board

This sequence is correct for the serial memory configuration and JTAG configuration.

#### Sequence:

- 1. Setup the power supplies +5V
- 2. Connect the jumper MSEL (only for the serial memory)
  - MSEL3: Jumper off (signal to 3.3V)
  - MSEL2, MSEL1, MSEL0: jumper on (signal to GND)
  - RAMP \_PATTERN: no jumper
- 3. Connect the USB BLASTER ALTERA cable on the evaluation board
  - PROG FPGA: for serial memory configuration
  - JTAG: For the JTAG configuration
- 4. Switch ON the supplies
- 5. Launch ALTERA QUARTUS II 8.0 software
- 6. Click on Program.

The window shown in Figure 4-22 is displayed:

- 7. Check that the *USB blaster* [*USB-0*] is selected, or click on *Hardware Setup* to perform this.
- 8. Select the mode Active Serial Programming for the serial memory programming.
- 9. Select the mode JTAG for programming via JTAG
- 10. Choose the program file (teoden\_top.pof design 3 GHz) via *Add file*. The information must be indicated.
- 11. Click on Start to launch the program.

Figure 4-22. Sequence Serial Memory Configuration and JTAG Configuration

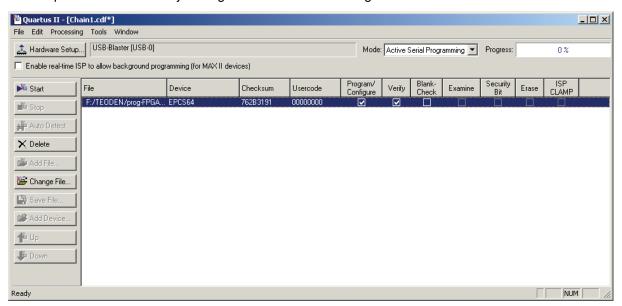

The FPGA configuration is complete when the *Progress* status shows 100%. For the serial memory mode, switch off the 5V supply.

12. Disconnect the USB BLASTER ALTERA cable, then power up the evaluation board to load the software via the external serial memory.

## 4.6.4 FPGA Block Diagram

The following figure represents the block Diagram of the FPGA:

Figure 4-23. FPGA Block Diagram

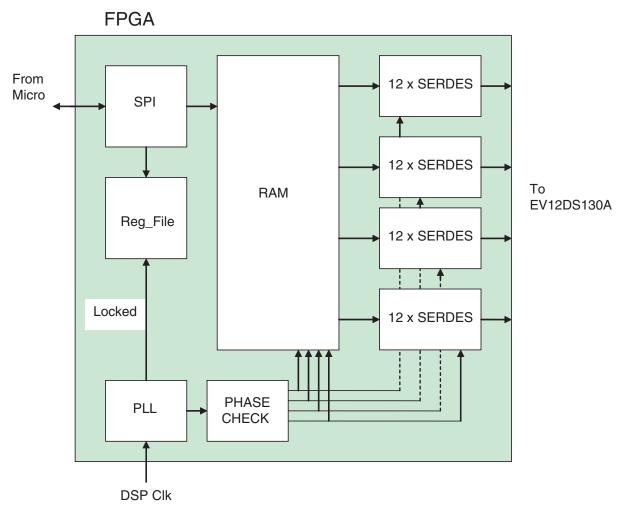

SPI : SPI interface block

Reg File : Control and Status registers and IO control

PLL : Stratix PLL black box

RAM : Startix MRAM and DPRAM instantiations

PHASE CHECK: Process to ensure readout clock are in phase

SERDES : 1 per output bit, so 12 per channel. Each SERDES

is 8bits deep.

Software Tools

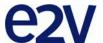

### **Section 5**

## **Application Information**

### 5.1 Analog Outputs

The analog output is in differential AC coupled mode as described in Figure 5-1.

The single-ended operation for the analog output is allowed but it may degrade the DAC performance significantly. It is therefore recommended to use a differential via an external balun or differential amplifier.

**Note:** References of differential amplifiers and external baluns:

- M/A-COM H9 balun
- M/A-COM TP101 1:1 transformer
- ANAREN 3A0056 3 dB coupler 2G-4G
- KRYTAR double arrow 180° hybrid 2G-8G

Figure 5-1. Differential Analog Output Implementation

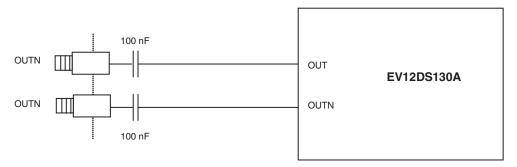

For further application information refer to application note 1087.

### 5.2 Clock Inputs

The clock input can be entered indifferently in single-ended or differential mode with no performance degradation. The clock is AC coupled via 100 pF capacitors as described in Figure 5-2.

Figure 5-2. Clock Input Implementation

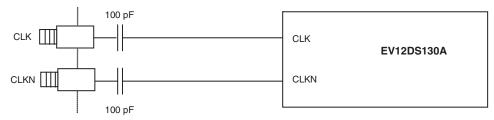

If used in single-ended mode, CLKN should be terminated to ground via a  $50\Omega$  resistor. This is physically done by shorting the SMA on CLKIN with a  $50\Omega$  cap.

The jitter performance on the clock is crucial to obtain optimum performance from the DAC. We thus recommend to use a very low phase noise clock signal if a fixed frequency is used.

### 5.3 SYNC Inputs

The SYNC, SYNCN is necessary to start the DAC after power up.

The reset signal is implemented as illustrated in Figure 5-3. We recommend to apply a square LVDS signal.

Figure 5-3. SYNC, SYNCN Inputs Implementation

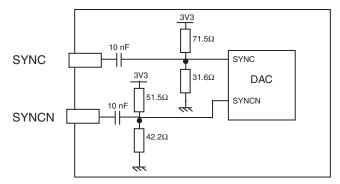

#### 5.4 Input Data

The input data are LVDS differential and are 100 $\Omega$  on chip terminated to ground as shown in Figure 5-4.

The input data of DAC is generated by the FPGA.

Figure 5-4. Input Data on-board Implementation

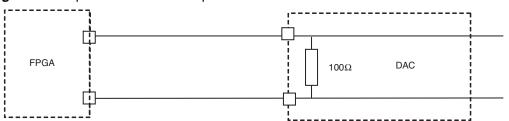

5-2

# 5.5 Diode for Junction Temperature Monitoring

Two 2 mm banana jacks are provided for the die junction temperature monitoring of the DAC.

One banana jack is labeled DIODE and should be applied a current of up to 1 mA (via a multimeter used in current source mode) and the second one is connected to GND.

The DAC diode is protected via 2 x 3 head-to-tail diodes.

Figure 5-5 describes the setup for the die junction temperature monitoring using a multimeter.

Figure 5-5. Die Temperature monitoring Test Setup

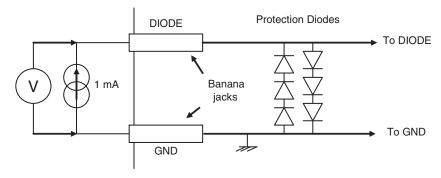

Note: Protection diodes: NC

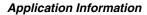

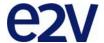

### **Section 6**

# **Ordering Information**

Table 6-1. Ordering Information

| Part Number     | Package    | Temperature Range | Screening Level | Comments         |
|-----------------|------------|-------------------|-----------------|------------------|
| EVX12DS130AGS   | CI CGA 255 | Ambient           | Prototype       |                  |
| EV12DS130AGS-EB | CI CGA 255 | Ambient           | Prototype       | Evaluation board |

**Ordering Information** 

6-2

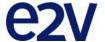

### **Section 7**

# **Appendices**

### 7.1 EV12DS130AGS-EB Electrical Schematics

Figure 7-1. Power Supplies Bypassing

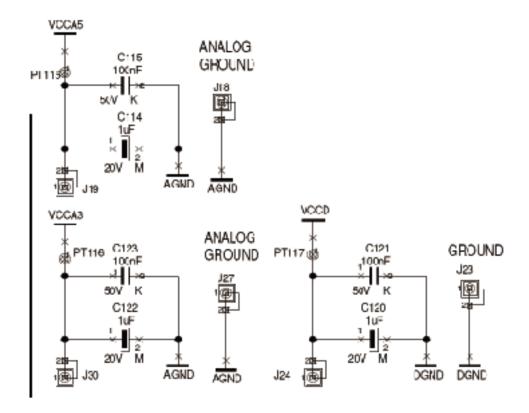

*Figure 7-2.* Power Supplies Decoupling ( $J = \pm 5\%$  tolerance)

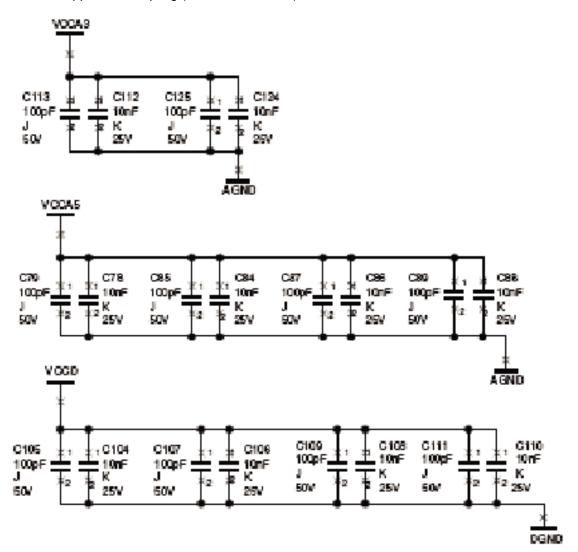

Figure 7-3. Electrical Schematics (DAC)

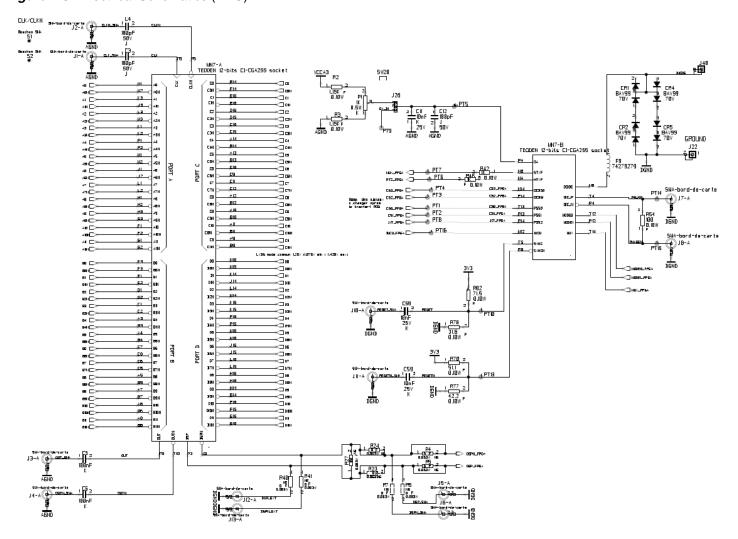

### 7.2 EV12DS130AGS-EB Board Layers

Figure 7-4. Top Layers

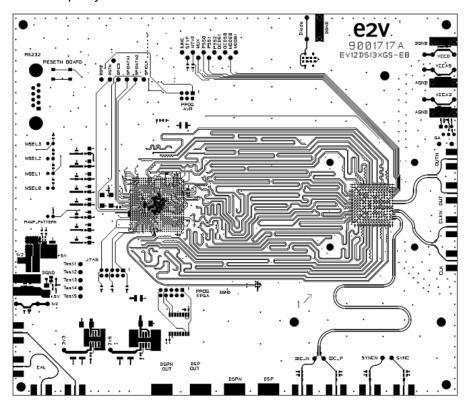

Figure 7-5. Bottom Layer

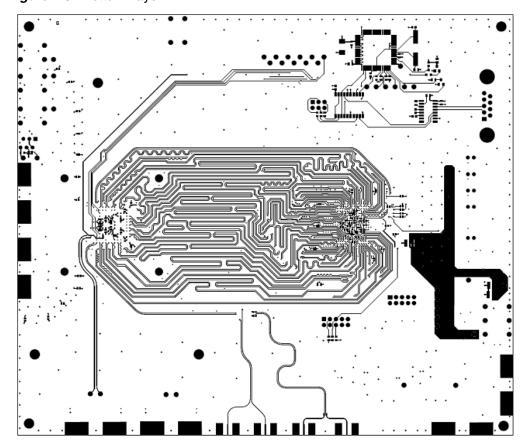

Figure 7-6. Layer 2 GND Plane

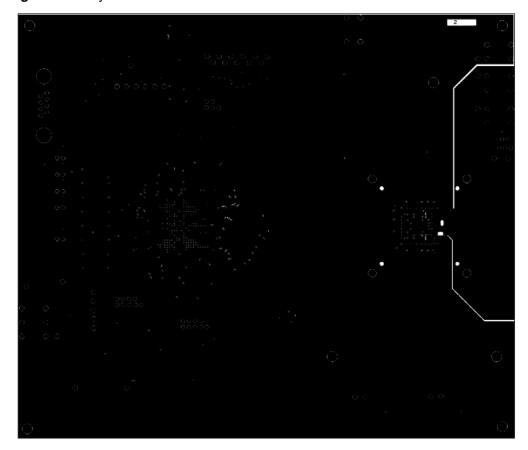

Figure 7-7. Layer 3 Power Supplies

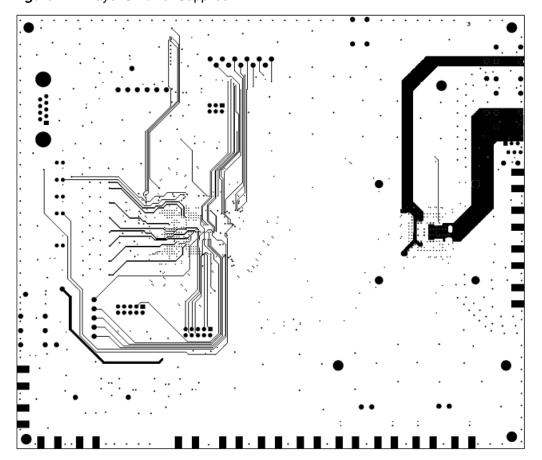

#### **Appendices**

7-8

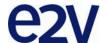

#### How to reach us

Home page: www.e2v.com

Sales offices:

Europe Regional sales office

e2v Itd

106 Waterhouse Lane

Chelmsford Essex CM1 2QU

England

Tel: +44 (0)1245 493493 Fax: +44 (0)1245 492492 mailto: enquiries@e2v.com

e2v sas

16 Burospace

F-91572 Bièvres Cedex

France

Tel: +33 (0) 16019 5500 Fax: +33 (0) 16019 5529 mailto: enquiries-fr@e2v.com

e2v aerospace and defense inc

765 Sycamore Drive

Milpitas

California 95035

USA

Tel: +1 408 737 0992 Fax: +1 408 736 8708

mailto: enquiries-na@e2v.com

**Americas** 

e2v inc

520 White Plains Road

Suite 450 Tarrytown, NY 10591

USA

Tel: +1 (914) 592 6050 or 1-800-342-5338,

Fax: +1 (914) 592-5148

mailto: enquiries-na@e2v.com

**Asia Pacific** 

e2v Itd

11th floor

Onfem Tower

29 Wyndham Street

Central, Hong Kong

Tel: +852 3679 3648 or +852 3679 3649

Fax: +852 3583 1084

mailto: enquiries-ap@e2v.com

**Product Contact:** 

e2v

4 Avenue de Rochepleine

BP 123 - 38521 Saint-Egrève Cedex

France

Tel: +33 (0)4 76 58 30 00

Hotline:

mailto: hotline-bdc@e2v.com

Whilst e2v has taken care to ensure the accuracy of the information contained herein it accepts no responsibility for the consequences of any use thereof and also reserves the right to change the specification of goods without notice. e2v accepts no liability beyond that set out in its standard conditions of sale in respect of infringement of third party patents arising from the use of tubes or other devices in accordance with information contained herein.

Users of e2v products are responsible for their own products and applications.

e2v technologies does not assumes liability for application support and assistance.

e2v technologies reserves the right to modify, make corrections, improvements and other changes to its products and services at any time and to discontinue any product without notice. Customers are advised to obtain the latest relevant information prior to placing orders and should verify that such information is current and complete.

e2v semiconductors SAS 2014 0989D-BDC-03/14